## **Boka in patient/patientbokning**

Boka in patient eller nyregistrerad patient

- Dubbelklicka på önskad tid eller högerklicka och välj "Boka patient".
- Då öppnas **[patientregistret](https://support.antwork.se/display/SGX/Patientregister)** och du kan **[söka fram](https://support.antwork.se/pages/viewpage.action?pageId=22741263)** önskad patient.
- Välj patient.
- Om inte patienten finns patientregistret, klicka på **NY** och **[skriv in ny patient.](https://support.antwork.se/display/SGX/Patientuppgifter)**
- Om du skrivit in komplett personnummer och patienten saknas i systemet får du en fråga om **[patienten ska skrivas in](https://support.antwork.se/display/SGX/Patientregister#Patientregister-Inskrivning)**.

## Boka in patient med patientuppgifter

- Dubbelklicka på önskad tid eller högerklicka och välj "Boka patient".
- Välj Avbryt (Esc) när val av patient visas.
- Skriv in minst en uppgift i personnummer, förnamn, efternamn, e-postadress eller mobilnummer.
- Fyll i övriga uppgifter.
- Spara.
- Du kan sedan skriva in/registrera patienten vid ett senare tillfälle eller när patienten kommer. <sup>o</sup> [Skriv in patient](https://support.antwork.se/display/SGX/Skriv+in+patient)
	- [Uppdatera patient](https://support.antwork.se/display/SGX/Uppdatera+patient)

Patientbokning

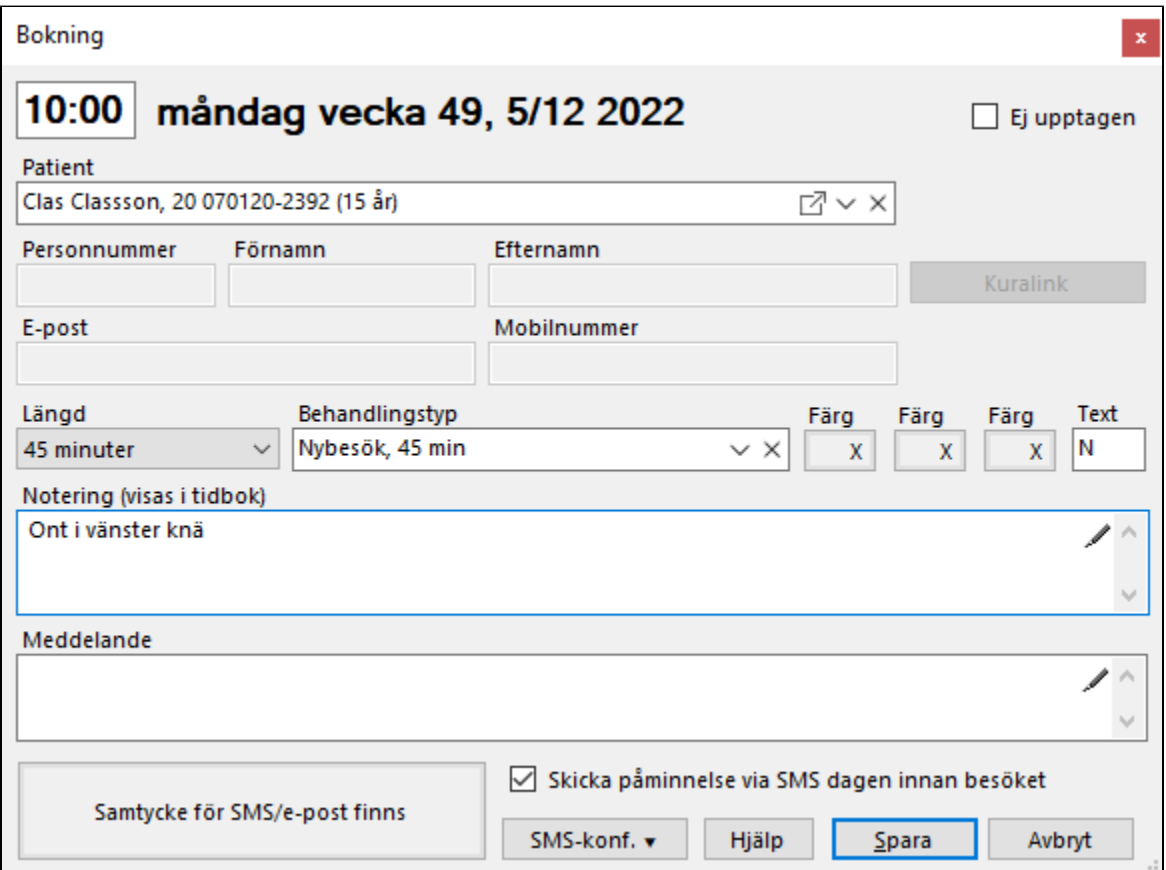

Du kan korrigera tiden om du vill, till ex. 08:45, du väljer bokningens längd (**[går att ställa in default längd](https://support.antwork.se/pages/viewpage.action?pageId=6750370)**), lägger till en notering om det behövs, väljer bakgrundsfärg om Du vill.

Om det är ett nybesök, se **[här >>>](https://support.antwork.se/pages/viewpage.action?pageId=17563654)**

Du kan även skriva en notering på bokningen. Tryck Enter för att spara bokningen.

## Bokningspåminnelse

Om patienten samtyckt till kommunikation via SMS/e-post kan du välja att [skicka en påminnelse via SMS dagen innan besöket](https://support.antwork.se/pages/viewpage.action?pageId=74481926).

Bokningsbekräftelse via SMS eller e-post

Om patienten har samtyckt till kommunikation via SMS/e-post kan du skicka en [bokningsbekräftelse via e-post eller SMS](https://support.antwork.se/pages/viewpage.action?pageId=24838328) till patienten.